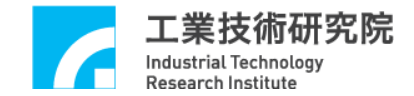

# **EPCIO Series**  運動控制函式庫

# 範例手冊

(適用於運動控制函式庫 V.5.10 版)

版本 **: V.5.10** 

# 日期 **: 2010.02**

**[http://www.epcio.com.tw](http://www.epcio.com.tw/)**

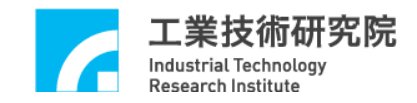

目 錄

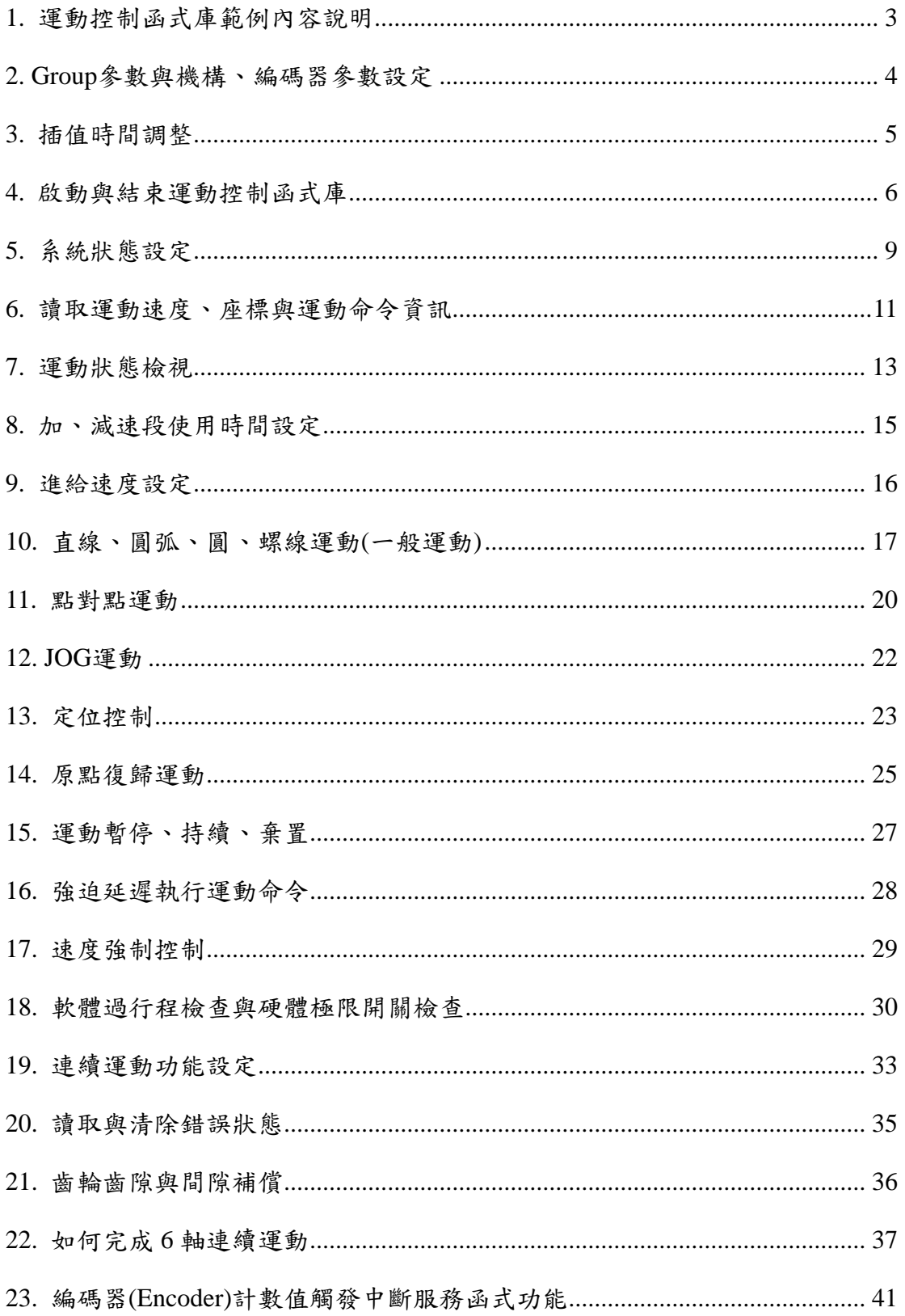

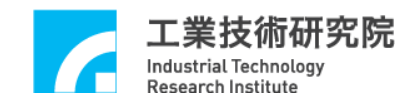

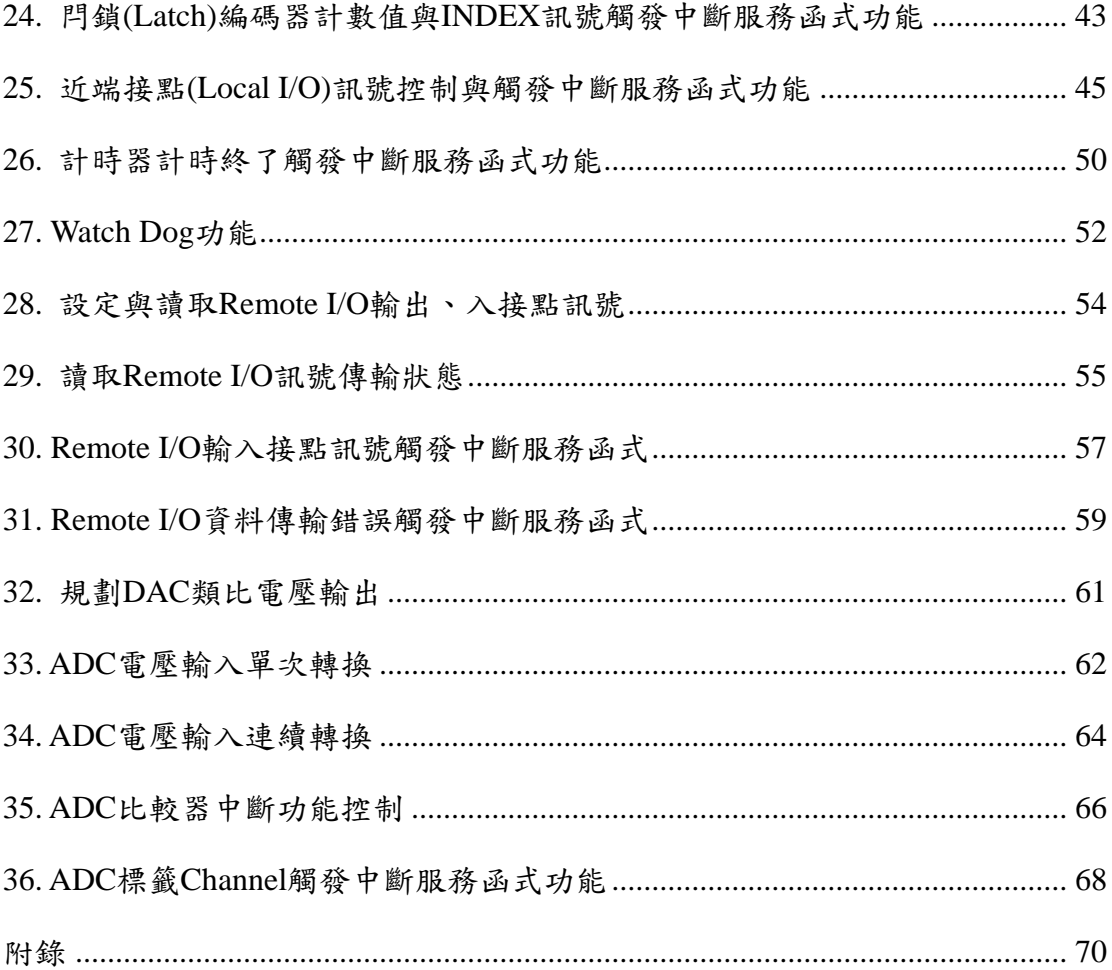

<span id="page-3-0"></span>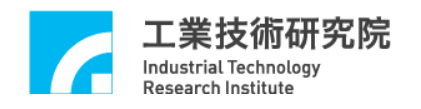

# **1.** 運動控制函式庫範例內容說明

安裝光碟中所提供的範例皆為 console mode 類型,使用者可將這些範例整合 到自己的應用程式中。MCCL 最多能支援 12 張 EPCIO Series 運動控制卡與 72 個 groups,但為了增加這些範例的可讀性,大部分的範例只使用1張運動控制卡 (運動控制卡編號使用 *CARD\_INDEX* 來表示)與 1 個 group(group 編號使用 *g\_nGroupIndex* 來表示)。

<span id="page-4-0"></span>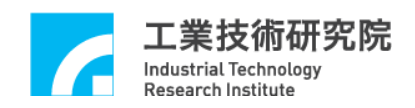

# **2. Group**參數與機構、編碼器參數設定

# 相關函式

MCC\_SetSysMaxSpeed()

MCC\_GetSysMaxSpeed()

MCC\_SetMacParam()

MCC\_GetMacParam()

MCC\_SetEncoderConfig()

MCC\_CloseAllGroups()

MCC\_CreateGroup()

MCC\_UpdateParam()

## 範例程式

InitSys.cpp

#### 內容說明

本範例說明 group 、機構與編碼器參數的設定過程。先使用 MCC\_SetSysMaxSpeed()設定進給速度的上限,接著使用 MCC\_SetMacParam()與 MCC\_SetEncoderConfig() 設定各軸的機構與編碼器參數,最後再使用 MCC\_CreateGroup()建立一新的 group。

有關 group 使用方式與機構參數更詳細的說明請參考"**EPCIO Series** 運動控 制函式庫使用手冊"。

<span id="page-5-0"></span>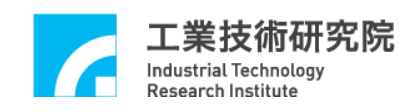

# **3.** 插值時間調整

## 相關函式

MCC\_InitSystem()

MCC\_GetCurPulseStockCount()

#### 範例程式

CheckHWStock.cpp

#### 內容說明

較小的插值時間擁有較佳的運動控制性能,插值時間可設定的最小值為 1ms,但並非所有 PC 皆適用 1ms 的插值時間,這與 PC 的性能有關。為了獲得 最適當的插值時間,可以使用 MCC\_GetCurPulseStockCount()讀取 EPCIO Series 運動控制卡上的 pulse 庫存筆數。在持續運動過程中 pulse 庫存筆數必須大於或 等於 60,才能保證穩定的運動性能。若庫存筆數出現等於 0 的現象,則必須延 長插值時間(插值時間為 MCC\_InitSystem()所需的參數之一)。另外,若人機操作 畫面的顯示出現遲滯的現象,也必須延長插值時間。

<span id="page-6-0"></span>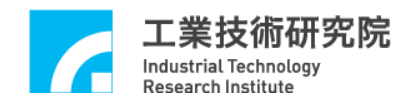

# **4.** 啟動與結束運動控制函式庫

## 相關函式

MCC\_InitSystem()

MCC\_CloseSystem()

MCC\_GetMotionStatus()

#### 範例程式

InitSys.cpp

#### 內容說明

本範例說明在完成 group 參數與機構參數的設定後,使用 MCC\_InitSystem() 啟動運動控制函式庫,所需的參數請參考"**EPCIO Series** 運動控制函式庫使用手 冊*"*。下面說明範例的內容。

Step 1:給定控制卡硬體參數

SYS\_CARD\_CONFIG stCardConfig[MAX\_CARD\_NUM];

..

stCardConfig[CARD\_INDEX].wCardAddress = BASE\_ADDRESS stCardConfig[CARD\_INDEX].wCardType = wCardType;

 $stCardConfig$ [CARD\_INDEX].wIRQ\_No = IRQ\_NO;

Step 2: 啟動運動控制函式庫

nRet = MCC\_InitSystem( INTERPOLATION\_TIME, // 插值補間時間設為 10 ms

- stCardConfig, // 硬體參數
- 1); // 只使用 1 張 EPCIO 卡

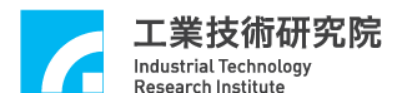

if (nRet == NO\_ERR)// 啟動運動控制函式庫成功

{

/\*

使用者可於此執行其他初始化的動作,例如設定位移單位、進給

速度。

\*/

}

Step 3:

MCC\_CloseSystem()被使用來關閉 MCCL 與驅動程式函式庫,兩種方式可用 來關閉系統:

## **i.** 全部運動命令執行完成才關閉系統

需檢查系統是否處於停止狀態,MCC\_GetMotionStatus()的函式傳回值若為 GMS\_STOP,則系統處於停止狀態。

while  $((nRet = MCC_GetMotionStatus(g_nGroupIndex)) := GMS_STOP)$ 

{

MCC\_TimeDelay(1);  $\frac{1}{2}$  Sleep 1 ms

- // 因使用"while"命令,為避免系統鎖死,影響系統的操作
- // 需呼叫 MCC\_TimeDelay ()釋放 CPU 的使用權。
- }

MCC\_CloseSystem(); // 結束 MCCL 與驅動程式函式庫

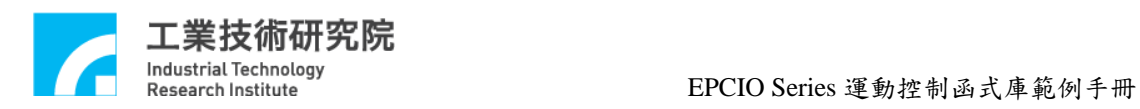

# **ii.** 直接結束運動控制庫

只需呼叫 MCC\_CloseSystem()即可,系統將立刻停止運作。

<span id="page-9-0"></span>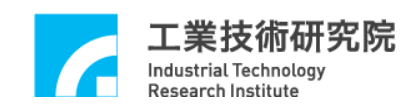

# **5.** 系統狀態設定

## 相關函式

MCC\_SetUnit()

MCC\_GetUnit()

MCC\_SetAbsolute()

MCC\_SetIncrease()

MCC\_Get\_CoordType()

MCC\_SetAccType()

MCC\_GetAccType()

MCC\_SetDecType()

MCC\_GetDecType()

MCC\_SetPtPAccType()

MCC\_GetPtPAccType()

MCC\_SetPtPDecType()

MCC\_GetPtPDecType()

MCC\_SetServoOn()

MCC\_SetServoOff()

MCC\_EnablePosReady()

MCC\_DisablePosReady()

#### 範例程式

SetStatus.cpp

#### 內容說明

此範例說明如何改變系統狀態。未特別設定系統狀態,系統將使用預設狀態 運作,系統的預設狀態可參閱"**EPCIO Series** 運動控制函式庫參考手冊"。下面說

EPCIO Series 運動控制函式庫範例手冊

明函式的內容。

MCC\_SetUnit(UNIT\_MM, g\_nGroupIndex); // 使用 mm 為位移量單位

MCC\_SetAbsolute(g\_nGroupIndex); // 使用絕對座標型態表示各軸位置

// 使用'T'型曲線為直線、圓弧、圓運動的加速型式 MCC\_SetAccType('T', g\_nGroupIndex);

// 使用'S'型曲線為直線、圓弧、圓運動的減速型式 MCC\_SetDecType('S' , g\_nGroupIndex);

// 使用'T'型曲線為點對點運動的加速型式 MCC\_SetPtPAccType('T'', 'T', 'T', 'T', 'T', 'T', g\_nGroupIndex);

// 使用'S'型曲線為點對點運動的減速型式

MCC\_SetPtPDecType('S', 'S', 'S', 'S', 'S', 'S', g\_nGroupIndex);

MCC\_SetServoOn(0, CARD\_INDEX); // 啟動第 0 軸伺服系統

// 開啟 Position Ready 輸出接點功能

MCC\_EnablePosReady(CARD\_INDEX);

啟動伺服系統需呼叫 MCC\_SetServoOn(),系統才能正常運作;是否需呼叫 MCC\_EnablePosReady()視實際情況而定。

<span id="page-11-0"></span>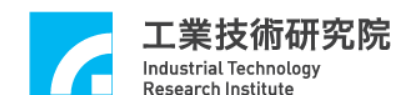

# **6.** 讀取運動速度、座標與運動命令資訊

#### 相關函式

MCC\_GetCurFeedSpeed()

MCC\_GetFeedSpeed()

MCC\_GetCurPos()

MCC\_GetPulsePos()

MCC\_GetCurCommand()

MCC\_GetCommandCount()

#### 範例程式

GetStatus.cpp

#### 內容說明

MCC\_GetCurFeedSpeed()用來讀取目前的進給速度,MCC\_GetSpeed()則可以 用來讀取目前各軸的進給速度。MCC\_GetCurPos()用來讀取各軸目前位置之直角 座標值,MCC\_GetPulsePos()則用來讀取各軸目前位置之馬達座標值(或稱為 pulse 座標值)。直角座標值與馬達座標值可以利用機構參數換算而得,也就是馬達座 標值 =直角座標值 × (dfGearRatio / dfPitch) × dwPPR。使用 MCC\_GetCurPos() 與 MCC\_GetPulsePos()所讀取之各軸座標值,只有在該軸有實際對應至硬體輸出 Channel 時才有意義。

下面為使用範例:

Step 1:宣告變數

double dfCurPosX, dfCurPosY, dfCurPosZ, dfCurPosU, dfCurPosV, dfCurPosW, dfCurSpeed;

double dfCurSpeedX, dfCurSpeedY, dfCurSpeedZ, dfCurSpeedU, dfCurSpeedV,

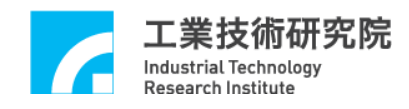

dfCurSpeedW;

long lCurPulseX, lCurPulseY, lCurPulseZ, lCurPulseU, lCurPulseV, lCurPulseW;

Step 2:讀取目前的進給速度

dfCurSpeed = MCC\_GetCurFeedSpeed(g\_nGroupIndex);

Step 3:讀取目前各軸的進給速度

MCC\_GetSpeed( &dfCurSpeedX, &dfCurSpeedY, &dfCurSpeedZ,

&dfCurSpeedU, &dfCurSpeedV, &dfCurSpeedW,

g\_nGroupIndex);

Step 4:讀取各軸目前位置之直角座標值

MCC\_GetCurPos( &dfCurPosX, &dfCurPosY, &dfCurPosZ,

&dfCurPosU, &dfCurPosV, &dfCurPosW, g\_nGroupIndex);

Step 5:讀取各軸目前位置之馬達座標值

MCC\_GetPulsePos(&lCurPulseX, &lCurPulseY, &lCurPulseZ,

&lCurPulseU, &lCurPulseV, &lCurPulseW, g\_nGroupIndex);

使用 MCC\_GetCurCommand()可以獲得目前正在執行的運動命令相關的資訊,包 括運動命令類型、運動命令編碼、進給速度、目的點位置座標等。使用 MCC\_GetCommandCount()可以獲得運動命令緩衝區中庫存且尚未執行的運動命 令之數目。

<span id="page-13-0"></span>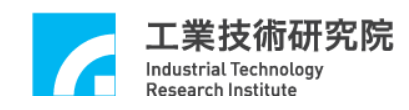

# **7.** 運動狀態檢視

## 相關函式

MCC\_GetMotionStatus()

範例程式

MotionFinished.cpp

#### 內容說明

利用 MCC\_GetMotionStatus()的函式傳回值可檢視機器目前的運動狀態。若 函式傳回值為 GMS\_RUNNING,表示機器處於運動狀態;若函式傳回值為 GMS\_STOP,表示機器處於停止狀態,運動命令緩衝區中已無命令;若呼叫 MCC\_HoldMotion() 成功, 此時 MCC\_GetMotionStatus() 的函式傳回值為 GMS\_HOLD,表示機器處於暫停狀態,仍有運動命令尚未執行完成;若 MCC\_GetMotionStatus() 的函式傳回值為 GMS\_DELAYING ,表示因呼叫 MCC\_DelayMotion(),系統目前處於運動延遲狀態。下面為使用範例:

Step 1:宣告讀取運動狀態參數

int nStatus;

Step 2:啟動伺服

MCC\_SetServoOn(0, CARD\_INDEX);

MCC\_SetServoOn(1, CARD\_INDEX);

Step 3:直線運動,後執行運動狀態讀取

MCC\_Line(20, 20, 0, 0, 0, 0, g\_nGroupIndex);

Step 4: 等待 MCC\_Line()執行完,產生後 GMS\_STOP 後方跳出迴圈,再繼續執 行下面的命令

while (MCC\_GetMotionStatus(g\_nGroupIndex) != GMS\_STOP);

{…….}

Step 5:延遲運動命令,此時運動狀態為 GMS\_DELAYING

MCC\_DelayMotion(10000); // delay 10000 ms

Step 6:再次運動改變運動狀態

MCC\_Line(50, 50, 0, 0, 0, 0, g\_nGroupIndex);

Step 7: 當按下 H 鍵,運動暫停,狀態呈現 GMS\_HOLD

nRet = MCC\_HoldMotion(g\_nGroupIndex);

Step 8: 當按下 C 鍵,將繼續未完成之運動,狀態呈現 GMS\_RUNNING

nRet = MCC\_ContiMotion(g\_nGroupIndex);

printf("Motion status : %d \r", nStatus);

# <span id="page-15-0"></span>**8.** 加、減速段使用時間設定

#### 相關函式

MCC\_SetAccTime()

MCC\_SetDecTime()

MCC\_GetAccTime()

MCC\_GetDecTime()

MCC\_SetPtPAccTime()

MCC\_SetPtPDecTime()

MCC\_GetPtPAccTime()

MCC\_GetPtPDecTime()

#### 範例程式

AccStep.cpp

#### 內容說明

一般運動(包括直線、圓弧、圓運動)與點對點運動的加、減速時間預設值為 300 毫秒, 但可使用 MCC\_SetAccTime()、 MCC\_SetDecTime()、 MCC\_SetPtPAccTime()、MCC\_SetPtPDecTime()調整加、減速的時間,使這些運 動有較為平順的加、減速過程。

不同速度應採用不同的加、減速時間。使用 MCCL 時,使用者需自行設計 各種速度下的加、減速時間,適當的加、減速時間會因為使用不同的馬達與機構 而有所差異。加、減速時間可以利用下面的公式獲得:

運動時的加速時間 = 要求的速度 / 要求的加速度 運動時的減速時間 = 要求的速度 / 要求的減速度

## <span id="page-16-0"></span>**9.** 進給速度設定

#### 相關函式

MCC\_SetFeedSpeed()

MCC\_GetFeedSpeed()

MCC\_SetPtPSpeed()

MCC\_GetPtPSpeed()

## 範例程式

SetSpeed.cpp

#### 內容說明

在進行直線、圓弧、圓運動前需先設定進給速度,所設定的進給速度不應超 過 MCC\_SetSysMaxSpeed()的設定值。

使用 MCC\_SetFeedSpeed()設定直線、圓弧、圓、螺線運動的進給速度,例 如呼叫 MCC\_SetFeedSpeed (20, g\_nGroupIndex)時,表示進給速度為 20 mm/sec 或 20 inch /sec,依所使用的單位而定。

使用 MCC\_SetPtPSpeed()來設定點對點運動的速度,第一個參數為"各軸最 大速度的百分比再乘以 100",範圍從 0 ~ 100。例如執行 MCC\_SetPtPSpeed(50, g\_nGroupIndex)時,表示要求各軸的點對點運動速度為(RPM × Pitch / GearRatio) × 50%。RPM、Pitch、GearRatio 定義在機構參數中。

<span id="page-17-0"></span>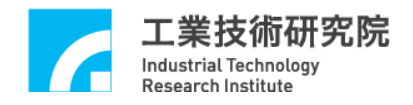

# **10.** 直線、圓弧、圓、螺線運動**(**一般運動**)**

## 相關函式

MCC\_SetAbsolute()

MCC\_SetFeedSpeed()

MCC\_Line()

MCC\_ArcXY()

MCC\_CircleXY()

#### **MCC\_SetAccDecMode()**

## 範例程式

GeneralMotion.cpp

#### 內容說明

在完成 group、機構與編碼器參數設定、啟動系統、設定進給速度的上限、 開啟伺服迴路(使用步進馬達時不需此動作)與設定進給速度後,即可進行直線、 圓弧、圓、螺線運動。在使用圓弧函式時需注意給定的參數是否合理 (起始點、 參考點與目的點等三點的位置不能在同一直線上)。下面為函式使用範例。

#### 設定其一般運動命之插值模式,可設定成前加減速模式或減速模式。

Step 1:使用絕對座標型態表示各軸位置並設定進給速度

- MCC\_SetAbsolute(g\_nGroupIndex);
- MCC\_SetFeedSpeed(10, g\_nGroupIndex);

Step 2:執行直線運動命令

MCC\_Line(10, 10, 0, 0, 0, 0, g\_nGroupIndex);

Step 3:執行圓弧命令,請注意需避免起始點、參考點與目的點在同一直線上

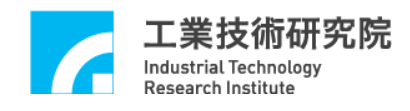

 $nRet = MCC_ArcXY(10, 20, 20, 20, g_nGroupIndex);$ 

```
if (nRet != NO_ERR)
{ 
   /* 
  利用傳回值了解錯誤發生的原因,如果參數錯誤則傳回值為
  PARAMETER_ERR 。
  */ 
}
```
可以利用函式的傳回值了解錯誤發生的原因,傳回值的意義請參考"**EPCIO Series** 運動控制函式庫參考手冊"。行進的軌跡如下圖所示。

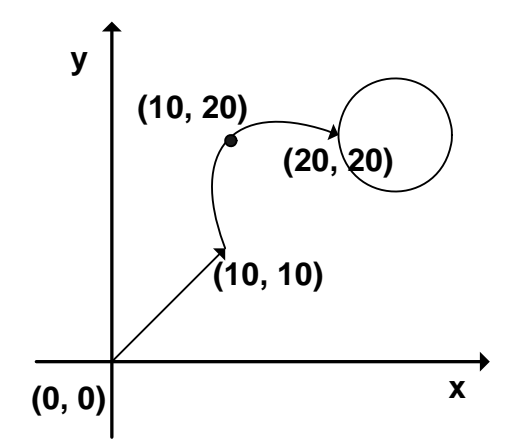

Step 3:執行圓命令

MCC\_CircleXY(25, 20, 0, g\_nGroupIndex);

運動命令的執行過程是運動函式先將運動命令(OP Code)置於各 group 專屬 的運動命令緩衝區中,MCCL 再同時從不同 group 的運動命令緩衝區中擷取運動 命令依序執行。這兩個動作並不是同步動作,也就是並不需等到前一筆運動命令

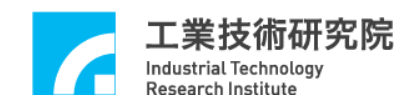

執行完成,即可將新的運動命令送到運動命令緩衝區中。

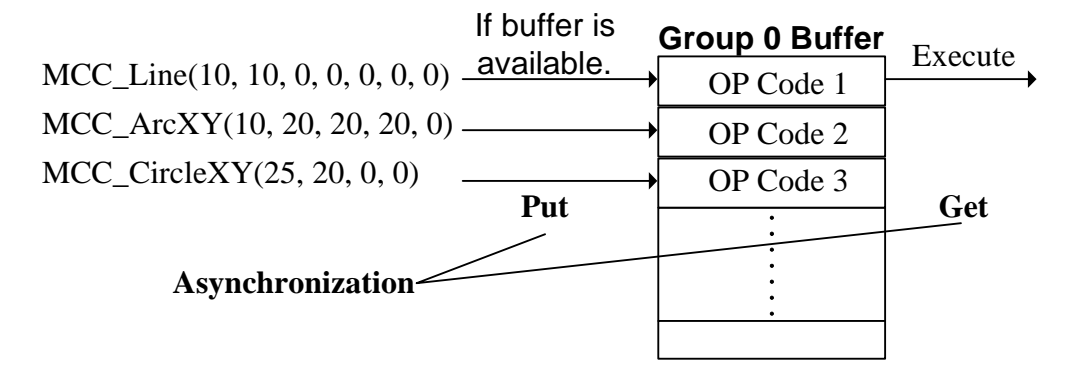

若運動命令緩衝區已滿,則函式的傳回值為 COMMAND\_BUFFER\_FULL\_ERR,此筆運動命令將不被接受。預設每個運動命 令緩衝區擁有 10000 個運動命令儲存空間。上圖顯示對 group 0 運動命令緩衝區 的操作過程,可看出屬於同一個 group 的運動命令將被依序執行。

因為各個group擁有專屬的運動命令緩衝區,因此可同時執行屬於不同group 的運動命令,更詳細的說明請參考"**EPCIO Series** 運動控制函式庫使用手冊"。

# <span id="page-20-0"></span>**11.** 點對點運動

## 相關函式

MCC\_SetAbsolute()

MCC\_SetPtPSpeed()

MCC\_PtP()

## 範例程式

PtPMotion.cpp

#### 內容說明

在完成 group、機構與編碼器參數設定、啟動系統、設定進給速度的上限、 開啟伺服迴路(使用步進馬達時不需此動作)與設定進給速度後,即可執行點對點 運動。下面為函式使用範例。

Step 1:使用絕對座標與設定進給速度

MCC\_SetAbsolute(g\_nGroupIndex);

MCC\_SetFeedSpeed(20, g\_nGroupIndex);

Step 2:設定各軸使用最大速度的 20%運動,也就是(RPM × Pitch / GearRatio) ×

20%

MCC\_SetPtPSpeed(20, g\_nGroupIndex);

Step 3:各軸使用不同動的方式運動至(10, 20)

MCC\_PtP(10, 20, 0, 0, 0, 0, g\_nGroupIndex);

點對點運動採用不同動的運動方式,也就是各軸使用各自的速度運動,各軸

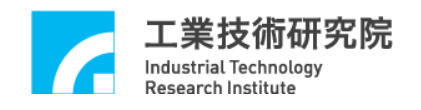

在同時啟動後並不一定會同時到達目的點,這點與一般運動不同。一般運動使用 同動的運動方式,各軸同時啟動後會同時到達目的點。下圖為點對點運動的運動 軌跡,此時各軸的速度相同。

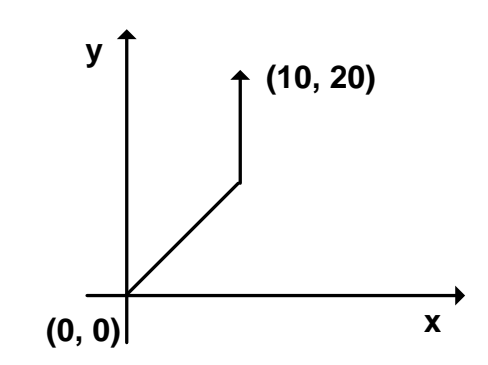

<span id="page-22-0"></span>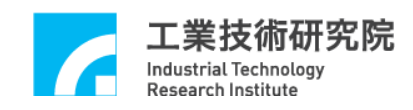

# **12. JOG**運動

## 相關函式

MCC\_SetUnit()

MCC\_JogPulse()

MCC\_JogSpace()

MCC\_JogConti()

#### 範例程式

JogMotion.cpp

#### 內容說明

MCC\_JogPulse()使用 pulse 為單位,對特定軸進行微動動作,但移動的 pulse 數不能超過 2048。MCC\_JogSpace()使用單位與一般運動相同,對特定軸進行吋 動動作。MCC\_JogConti()則可運動至機構參數所設定的工作區間邊界。 MCC\_JogSpace()與 MCC\_JogConti()所需的參數包括速度比例,設定方式與點對 點運動類似。下面為使用範例。

- Step 1:使用 mm 為位移量單位
- MCC\_SetUnit(UNIT\_MM, g\_nGroupIndex);
- Step  $2:$  使  $X$  軸移動 100 pulses
- MCC\_JogPulse(100, 0, g\_nGroupIndex);

Step 3: 使用速度為(RPM × Pitch / GearRatio) × 10%, 使 X 軸移動 -1mm 距離

MCC\_JogSpace(-1, 10, 0, g\_nGroupIndex);

 $Step 4:$ 使用速度為(RPM  $\times$  Pitch / GearRatio)  $\times$  10%, 使  $X$  軸移動至工作區間的 右邊界

MCC\_JogConti(1, 10, 0, g\_nGroupIndex);

<span id="page-23-0"></span>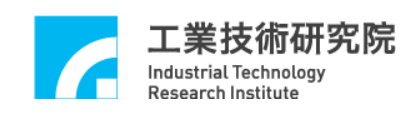

# **13.** 定位控制

## 相關函式

MCC\_SetInPosMaxCheckTime()

MCC\_EnableInPos

MCC\_SetInPosToleranceEx

MCC\_GetInPosStatus

## 範例程式

InPosCheck.cpp

#### 內容說明

本範例程式利用編碼器的計數值(實際機台位置)與目標位置之誤差,檢查每 一個運動軸是否滿足定位確認條件。

當運動命令執行完成將開始檢視是否滿足定位條件,若檢視時間超過設定 值,如還存在某些運動軸的位置誤差無法滿足定位條件,則紀錄此現象,並停止 執行其他運動命令。使用者可以強制馬達產生誤差並觀察運作情況。此項功能的 使用步驟如下:

Step 1:設定定位確認最長的檢查時間,單位ms MCC\_SetInPosMaxCheckTime(1000, g\_nGroupIndex);

Step 2:設定定位控制模式

MCC\_SetInPosMode( IPM\_ONETIME\_BLOCK, g\_nGroupIndex);

Step 3: 設定各軸誤差值,單位為 mm 或 inch

MCC\_SetInPosToleranceEx(0.5, 0.5, 1000, 1000, 1000, 1000, g\_nGroupIndex);

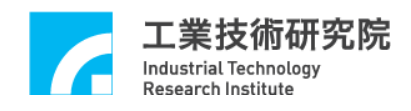

Step 4: 啟動定位控制功能

MCC\_EnableInPos(g\_nGroupIndex);

Step 5: 讀取各軸定位控制狀態,正確到位狀態為 0xff(255)

MCC\_GetInPosStatus(&byInPos0, &byInPos1, &byInPos2, &byInPos3, &byInPos4,

&byInPos5, g\_nGroupIndex);

 $Step 6:$  抓取錯誤代碼

nErrCode = MCC\_GetErrorCode(g\_nGroupIndex);

# <span id="page-25-0"></span>**14.** 原點復歸運動

## 相關函式

MCC\_SetHomeConfig()

MCC\_Home()

MCC\_GetGoHomeStatus()

MCC\_AbortGoHome()

#### 範例程式

GoHome.cpp

#### 內容說明

原點復歸的程序將依照原點復歸參數中 SYS\_HOME\_CONFIG 的設定內 容,可以使用 MCC\_SetHomeConfig()設定原點復歸參數(請參考"**EPCIO Series** 運動控制函式庫使用手冊*"*)。

利用 MCC\_GetGoHomeStatus()可獲得原點復歸程序是否已經完成,另外在 原點復歸運動過程中可呼叫 MCC\_AbortGoHome()強迫停止原點復歸運動。

目前 MCCL 所提供的原點復歸功能,一次只能針對一張運動控制卡,如需 操作多張運動控制卡,則需使用 MCC\_GetGoHomeStatus()來確定目前進行的原 點復歸運動已經完成,才能對下一張運動控制卡呼叫 MCC\_Home()進行原點復歸 的動作。下面為使用範例:

Step 1:設定原點復歸參數

SYS\_HOME\_CONFIG stHomeConfig;

stHomeConfig.wMode = 3; // 設定原點復歸模式 stHomeConfig.wDirection = 1; // 設定往負方向做原點復歸運動

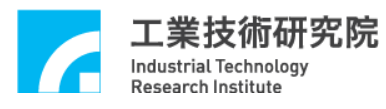

EPCIO Series 運動控制函式庫範例手冊

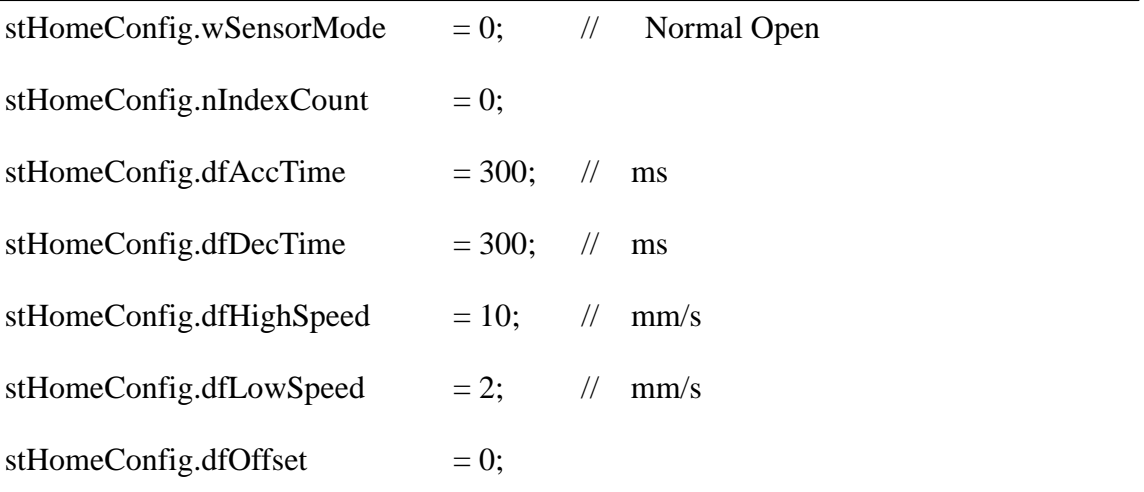

Step 2:設定原點復歸參數

for (WORD wChannel =  $0$ ; wChannel <  $6$ ; wChannel + +)

MCC\_SetHomeConfig(&stHomeConfig, wChannel, CARD\_INDEX);

Step 3:原點復歸,0xff 表示該軸不需進行原點復歸動作

MCC\_Home(0, 0xff, 0xff, 0xff, 0xff, 0xff, CARD\_INDEX);

Step 4:如果有需要可使用此函式,停止原點復歸運動

MCC\_AbortGoHome();

Step 5:利用函式傳回值判斷原點復歸運動是否已經完成, nStatus 的值若為 1, 表 示原點復歸運動已經完成

nStatus = MCC\_GetGoHomeStatus();

# <span id="page-27-0"></span>**15.** 運動暫停、持續、棄置

#### 相關函式

MCC\_ HoldMotion()

MCC\_ContiMotion()

MCC\_AbortMotionEx()

#### 範例程式

CtrlMotion.cpp

#### 內容說明

MCC\_HoldMotion()用來暫停目前正在執行的運動命令,MCC\_ContiMotion() 則用來繼續執行被暫停執行的運動命令,因此 MCC\_ContiMotion()需與 MCC\_HoldMotion()搭配使用,且需使用在相同的 group 中。MCC\_AbortMotionEx() 則用來設定減速停止的時間並棄置被暫停或執行中的運動命令。

目前若無執行中的運動命令,呼叫 MCC\_HoldMotion()時的函式傳回值將為 HOLD\_ILLGEGAL\_ERR ; 先前若呼叫 MCC\_HoldMotion() 不成功, 呼叫 MCC\_ContiMotion()時的函式傳回值將為 CONTI\_ILLGEGAL\_ERR。無論目前運 動狀態為何,呼叫 MCC\_AbortMotionEx()皆會使運動(減速)停止並清除運動命令 緩衝區中的庫存命令。

<span id="page-28-0"></span>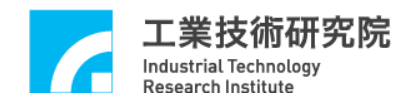

# **16.** 強迫延遲執行運動命令

## 相關函式

MCC\_InitSystem()

MCC\_DelayMotion()

#### 範例程式

DelayMotion.cpp

#### 內容說明

可以使用 MCC\_DelayMotion()強迫延遲執行下一個運動命令,延遲的時間 以 ms 為計時單位;下面的範例中,在執行完第一筆運動命令(Line)後,將延遲 3000 ms,才會再執行下一筆運動命令。

Step 1:插值時間設為 INTERPOLATION\_TIME

nRet = MCC\_InitSystem(INTERPOLATION\_TIME, stCardConfig, 1);

Step 2:開始運動命令

MCC\_Line(10, 10, 0, 0, 0, 0, g\_nGroupIndex);

Step 3:延遲 3000 ms 才執行下一筆命令,請觀察運動狀態

MCC\_DelayMotion(3000);

# <span id="page-29-0"></span>**17.** 速度強制控制

## 相關函式

- MCC\_SetOverrideSpeed()
- MCC\_GetOverrideRate()
- MCC\_OverridePtPSpeed()
- MCC\_GetPtPOverrideRate()

## 範例程式

OverrideSpeed.cpp

#### 內容說明

MCC\_OverrideSpeed()可用來設定直線、圓弧、圓、螺線運動速度強制比例, 所需的參數為更新速度為原來速度之百分比 × 100。MCC\_GetOverrideRate()則用 來獲得目前的速度強制比例。下面為使用範例。

Step 1:設定直線、圓弧、圓、螺線運動的進給速度為 20 mm/ sec

MCC\_SetFeedSpeed(20, g\_nGroupIndex);

MCC\_Line(10, 10, 0 ,0 ,0 ,0 ,0, g\_nGroupIndex)

Step 2:設定運動速度強制比例,也就是目前的速度將變為 20 ×150% = 30 mm /sec

MCC\_OverSpeed(150, g\_nGroupIndex);

Step 3: 讀取強制比例, dfRate 應等於 150

dfRate = MCC\_GetOverrideRate(g\_nGroupIndex);

# <span id="page-30-0"></span>**18.** 軟體過行程檢查與硬體極限開關檢查

#### 相關函式

MCC\_SetOverTravelCheck()

MCC\_GetOverTravelCheck()

MCC\_EnableLimitSwitchCheck()

MCC\_DisableLimitSwitchCheck()

MCC\_GetLimitSwitchStatus()

#### 範例程式

CheckOT.cpp

#### 內容說明

MCCL 提供軟體過行程檢查功能(或稱為軟體極限保護功能),當啟動軟體過 行程檢查功能後,若任一軸的行進範圍將超出工作區間,系統將停止運動(並產 生一錯誤記錄)。此時若要使系統恢復正常狀態,必須先清除系統中的錯誤紀錄, 然後才能往反方向移動。機構參數中的 dfHighLimit、dfLowLimit 分別用來設定 軟體左右極限的位置;MCC\_SetOverTravelCheck()用來啟動與關閉此項功能, MCC\_GetOverTravelCheck()則用來檢查目前的設定狀態。下面為使用範例。

Step 1:啟動 X 軸軟體過行程檢視功能

MCC\_SetOverTravelCheck (1, 0, 0, 0, 0, 0, g\_nGroupIndex);

 $Step 2: OT0 - OT5$  的值若為  $1$  表示已設定過行程檢查功能,否則為  $0$ MCC GetOverTravelCheck( &OT0, &OT1, &OT2, &OT3, &OT4, &OT5, g\_nGroupIndex);

Step 3:讀取可能產生的錯誤訊息

 $nErrCode = MCC$  GetErrorCode(g  $nGroupIndex$ );

利用 MCC\_GetErrorCode()的傳回值可判斷目前是否因系統位置將超出軟體 極限而無法運動(因內部已產生錯誤記錄)。傳回值若為 0xF301~0xF306,則依序 代表 X 軸 ~ W 軸出現此種情形,此狀況下可依下面範例使系統回復正常狀態。

Step 4:清除系統中的錯誤紀錄, 使系統回復正常狀態

MCC\_ClearError(g\_nGroupIndex);

MCCL 也提供硬體極限開關(Limit Switch)檢查功能,要使極限開關能正常 運作,除了必須正確設定極限開關的配線方式外,尚必須呼叫 MCC\_EnableLimitSwitchCheck() , 如 此 *wOverTravelUpSensorMode* 與 *wOverTravelDownSensorMode* 的設定才能生效。但 *wOverTravelUpSensorMode* 與 *wOverTravelDownSensorMode* 如設定為 2,則呼叫 MCC\_EnableLimitSwitchCheck() 並無任何意義。

若使用 MCC\_EnableLimitSwitchCheck(1),則只有在碰觸到該軸運動方向的 極限開關時(例如往正方向移動且觸到正向極限開關,或往負方向移動且碰觸到 負向極限開關 ) ,才會停止該 Group 之運動;若呼叫 MCC\_EnableLimitSwitchCheck(0),則只要碰觸到極限開關(不管行進方向),皆會 停止該 Group 之運動。

利用 MCC\_GetErrorCode()的傳回值可判斷目前是否因碰觸到極限開關而無 法運動(因內部已產生錯誤記錄)。傳回值若為  $0xF701 \sim 0xF706$ ,則依序代表 X 軸 ~ W 軸出現此種情形,此狀況下可依下面範例使系統回復正常狀態。

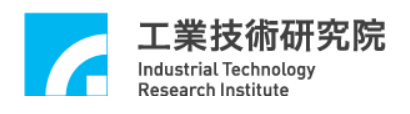

a. 若之前呼叫:MCC\_EnableLimitSwitchCheck(2)

則: MCC\_ClearError() → MCC\_DisableLimitSwitchCheck() → 反方向退出

Limit Switch

b. 若之前呼叫:MCC\_EnableLimitSwitchCheck(3)

則:MCC\_ClearError() J 反方向退出 Limit Switch

<span id="page-33-0"></span>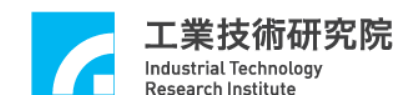

# **19.** 連續運動功能設定

## 相關函式

MCC\_EnableBlend()

MCC\_DisableBlend()

MCC\_CheckBlend()

#### 範例程式

SetBlend.cpp

#### 內容說明

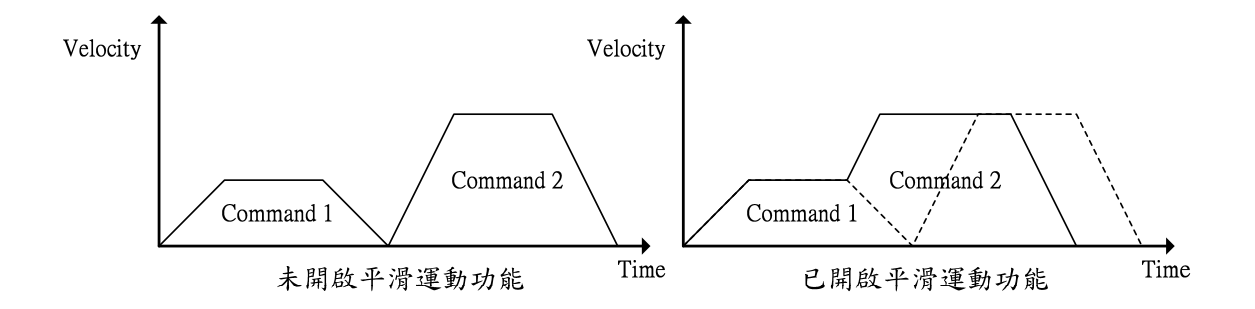

由圖中可以看出開啟平滑運動功能後的運動情形,第一筆運動命令在達到等 速段後不經減速段,而直接加速至第二筆運動命令的等速段(如右圖之實線所 示),如此命令的執行時間較快,但各筆命令的連接處會有軌跡失真的狀況存在。

呼叫 MCC\_EnableBlend()與 MCC\_DisableBlend()可分別開啟與關閉速度連 續功能。呼叫 MCC\_CheckBlend()則可獲得目前的狀態設定,若函式傳回值為 0, 表示已開啟速度連續功能;若函式傳回值為1,則表示此時關閉速度連續功能。

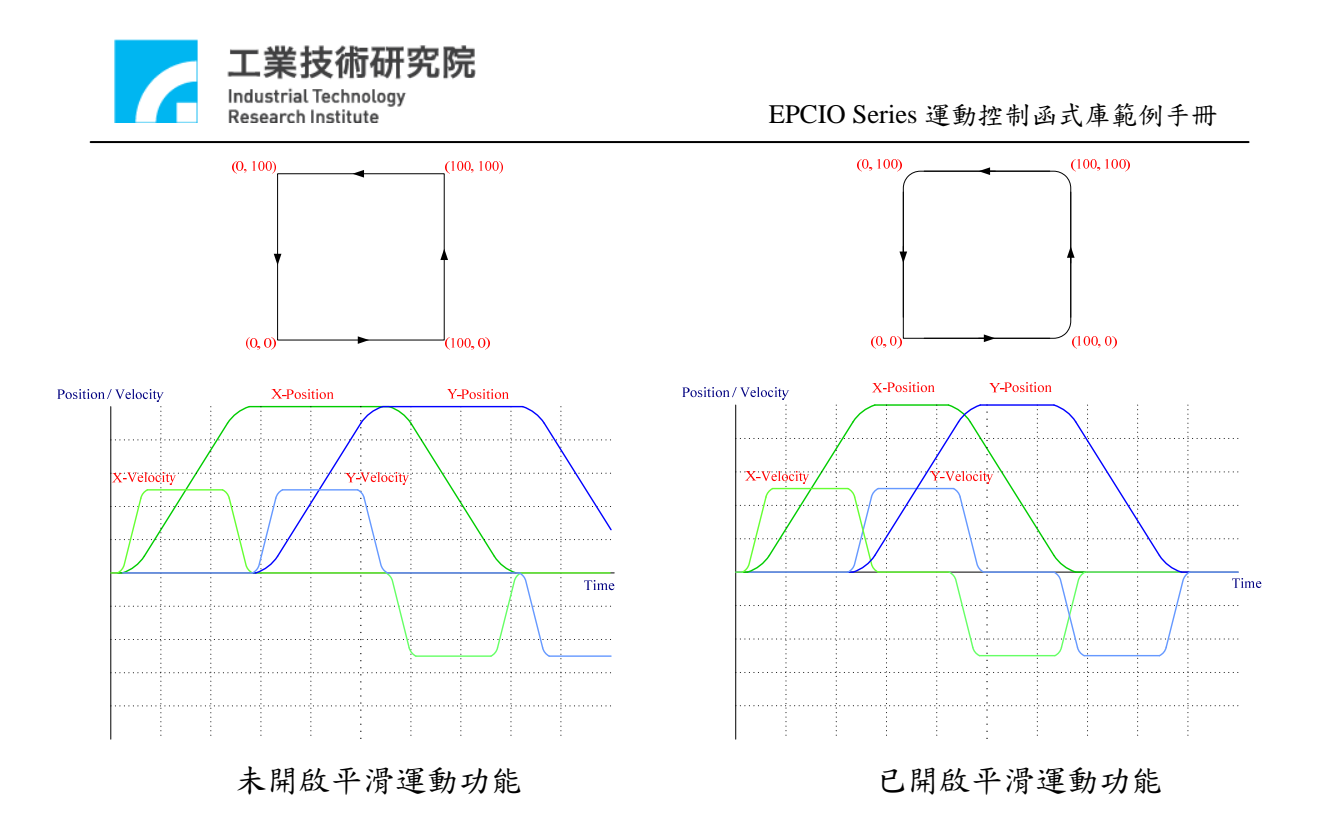

上圖顯示一等矩形軌跡經開啟平滑運動後之軌跡變化與運動情形。圖左未開 啟平滑運動功能時,X 軸直線運動命令在減速停止後 Y 軸直線運動命令方才啟 動;圖右當開啟平滑運動功能後,X 軸直線運動命令在開始減速時 Y 軸直線運 動命令則同時加速啟動。故開啟平滑運動功能可有效縮短運動命令之執行時間, 但亦會造成各筆運動命令之軌跡連接處的失真情況。

# <span id="page-35-0"></span>**20.** 讀取與清除錯誤狀態

## 相關函式

MCC\_GetErrorCode()

MCC\_ClearError()

## 範例程式

ErrorStatus.cpp

#### 內容說明

系統錯誤發生後,若已排除錯誤狀況,仍必須呼叫 MCC\_ClearError(),來清 除系統中的錯誤記錄,否則無法正常繼續執行往後的運動。通常在系統運作中使 用者應隨時讀取目前的錯誤代碼,以檢查在系統運作時是否發生錯誤。下面為使 用範例,另外也可參閱"軟體過行程檢查與硬體極限開關檢查"此節關於這兩個函 式的使用方式。

此部分與範例程式不同,使用者可以參考以下寫法去處理錯誤產生。

if (MCC\_GetErrorCode(g\_nGroupIndex))

{

/\*

在此排除錯誤狀況

\*/

MCC\_ClearError(g\_nGroupIndex);// 清除系統中的錯誤記錄

}

<span id="page-36-0"></span>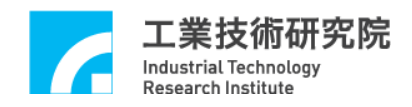

# **21.** 齒輪齒隙與間隙補償

## 相關函式

MCC\_SetCompParam()

MCC\_UpdateCompParam()

## 範例程式

Compensate.cpp

#### 內容說明

MCCL 所提供的齒輪齒隙與間隙補償功能,能彌補機台在傳動時因齒輪、螺 桿製造上的缺陷所造成的誤差,如齒隙誤差、背隙誤差,詳細的說明請參 考"E**PCIO Series** 運動控制函式庫使用手冊"。

# <span id="page-37-0"></span>**22.** 如何完成 **6** 軸連續運動

#### 相關函式

MCC\_CreateGroup()

MCC\_SetFeedSpeed()

MCC\_EnableBlend()

MCC\_Line()

#### 範例程式

SyncLine.cpp

#### 內容說明

當 1 個 group 已使用 MCC\_EnableBlend()開啟連續運動功能後(滿足路徑與速 度連續條件), 如多次呼叫 MCC\_Line()時,雖能達到 6 軸同動要求(也就是 6 軸 同時啟動且同時靜止),但只有前 3 軸也就是 X、Y、Z 軸能滿足路徑與速度連續 的條件,而後三軸也就是 U、V、W 軸僅能滿足同動要求。

如需6軸同動且滿足路徑與速度連續的條件,則可使用2個 group,第1個 group 負責前 3 軸的軌跡規劃,而第 2 個 group 負責後三軸的軌跡規劃。但為了 滿足 6 軸同動要求,第 2 個 group 的速度可使用第 2 個 group 要求移動的距離與 第1個 group 要求移動的距離之比值,再乘上第1個 group 的進給速度而換算得 到。此過程的程式碼如下,此時使用者需呼叫 fnSyncLine()代替使用 MCC\_Line()。

Step 1:宣告 fnSyncLine 函式

void fnSyncLine(double x, double y, double z, double u, double v, double w, double dfXYZSpeed);

Step 2:設定並使用兩個 Groups

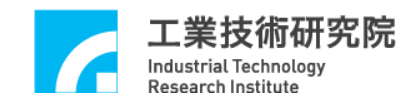

int g\_nGroupIndex $0 = -1$ ;

```
int g_nGroupIndex1 = -1;
```
// set group parameters

```
 MCC_CloseAllGroups();
```

```
g_nGroupIndex0 = MCC_CcreateGroup(0, 1, 2, -1, -1, -1, CARD_INDEX);
```

```
if(g_nGroupIndex0 < 0)
```

```
 {
```
printf("Groups create error  $! \n\rangle \n\rangle$ ");

return;

```
 }
```
{

```
g_nGroupIndex1 = MCC_CTeateGroup(3, 4, 5, -1, -1, -1, CARD_INDEX);
```

```
if(g_nGroupIndex1 < 0)
```

```
printf("Groups create error ! \n\rangle n");
 return;
```

```
 }
```
 $Step 3:$ 啟用平滑運動

MCC\_EnableBlend(g\_nGroupIndex0);

```
MCC_EnableBlend(g_nGroupIndex1);
```
Step 4:呼叫 fnSyncLine 函式

fnSyncLine(10, 20, 30, 40, 50, 60, 10);

fnSyncLine(40, 50, 60, 10, 20, 30, 10);

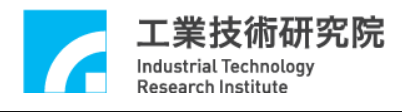

# Step 5: fnSyncLine 函式定義

void fnSyncLine(double x, double y, double z, double u, double v, double w, double dfXYZSpeed)

{

double dfDistance0, dfDistance1, dfUVWSpeed;

dfDistance0 =  $x * x + y * y + z * z$ ;

if (dfDistance0 && dfXYZSpeed)

```
 {
```
dfDistance1 =  $u * u + v * v + w * w$ ;

// 換算後三軸應有的速度

dfUVWSpeed = dfXYZSpeed \* sqrt(dfDistance1/ dfDistance0);

MCC\_SetFeedSpeed(dfXYZSpeed, g\_nGroupIndex0);

// 由 group 的定義得知, 第 1 個 group(也就是 g\_nGroupIndex0)會

#### 將此

// 命令由前三軸輸出

 $MCC\_Line(x, y, z, 0, 0, 0, g_nGroupIndex0);$ 

MCC\_SetFeedSpeed(dfUVWSpeed, g\_nGroupIndex1);

// 由 group 的定義得知, 第 2 個 group(也就是 g\_nGroupIndex1)會

#### 將此

// 命令由後三軸輸出

 $MCC\_Line(u, v, w, 0, 0, 0, g_nGroupIndex1);$ 

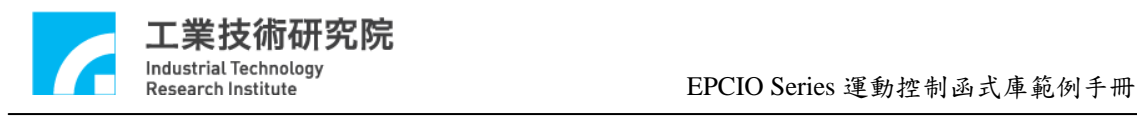

}

}

<span id="page-41-0"></span>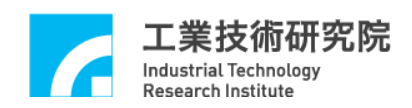

# **23.** 編碼器**(Encoder)**計數值觸發中斷服務函式功能

# 相關函式

MCC\_SetENCRoutineEx()

MCC\_SetENCCompValue()

MCC\_EnableENCCompTrigger()

MCC\_DisableENCCompTrigger()

MCC\_SetENCInputRate()

MCC\_GetENCValue()

# 範例程式

ENCCompare.cpp

#### 內容說明

MCCL 所提供的編碼器計數值觸發中斷服務函式功能,可設定編碼器計數值 的比較值,在開啟此項功能後,當編碼器的計數值等於設定的比較值時(可以使 用 MCC\_GetENCValue()讀取編碼器的計數值),MCCL 將自動呼叫使用者串接的 中斷服務函式。下面為使用範例。

Step 1:宣告中斷服務函式

void \_stdcall ENC\_ISR\_Function(ENCINT\_EX \*pstINTSource);

Step 2:串接中斷服務函式

MCC\_SetENCRoutineEx(ENC\_ISR\_Function, CARD\_INDEX);

Step 3:設定比較值為 20000 pulses

MCC\_SetENCCompValue(20000, CHANNEL\_INDEX, CARD\_INDEX);

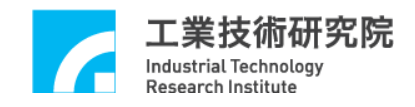

Step 4:開啟計數值觸發中斷服務函式功能

MCC\_EnableENCCompTrigger(CHANNEL\_INDEX, CARD\_INDEX);

MCC\_Line(100, 0, 0, 0, 0, 0, g\_nGroupIndex);

Step 5:定義中斷服務常式

void \_stdcall ENC\_ISR\_Function(ENCINT\_EX \*pstINTSource)

{

 if (pstINTSource->COMP0)// 判斷是否因第 0 個 channel 的比較條件成 立而觸發

// 放棄目前正在執行與運動緩衝區中所有的運動命令

MCC\_AbortMotionEx(0, g\_nGroupIndex);

ENC\_ISR++;

MCC\_DisableENCCompTrigger(CHANNEL\_INDEX);// 關閉計數值觸發中 斷功能

}

上面的範例顯示在開啟編碼器計數值觸發中斷服務函式功能後,將進行直線 運動,待編碼器的計數值等於 20000 pulses 時,將停止未完成的直線運動。 MCC\_AbortMotionEx 第一參數設為 0,使減速時間為零,可以讓停止後編碼器位 置接近 20000。

# <span id="page-43-0"></span>**24.** 閂鎖**(Latch)**編碼器計數值與**INDEX**訊號觸發中斷服務函式功能

## 相關函式

MCC\_SetENCRoutineEx()

MCC\_GetENCValue()

MCC\_SetENCLatchType(()

MCC\_SetENCLatchSource()

MCC\_EnableENCIndexTrigger()

#### 範例程式

GetENCLatch.cpp

#### 內容說明

MCCL 所提供的閂鎖 (Latch) 編碼器計數值功能,可使用 MCC\_SetENCLatchSource()指定觸發條件(來源),在滿足觸發條件與閂鎖模式後 (使用 MCC\_SetENCLatchType()設定觸發模式),可將編碼器的計數值紀錄在閂鎖 暫存器內,使用 MCC\_GetENCLatchValue()可以讀取閂鎖暫存器內的紀錄值。下 面為使用範例。

Step 1:設定編碼器計數值閂鎖模式

- ENC\_TRIG\_FIRST 第一次滿足觸發條件即 latch 計數值不再變動
- ENC\_TRIG\_LAST 觸發條件滿足時即 latch 計數值且隨條件一再滿足即 一再 latch 新的計數值

MCC\_SetENCLatchType(ENC\_TRIG\_LAST, CHANNEL\_INDEX, ARD\_INDEX);

Step 2:設定編碼器觸發源。共有 15 種觸發來源(條件)可做為閂鎖計數值的條件。 設定時可同時取多個條件的聯集,此時選取編碼器 index 訊號為觸發來源(條件)

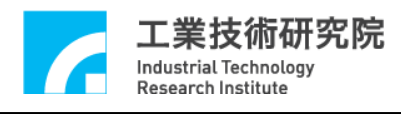

MCC\_SetENCLatchSource(ENC\_TRIG\_INDEX0, CHANNEL\_INDEX, CARD\_INDEX);

由上面的範例可以看出使用編碼器 INDEX 訊號做為觸發來源(條件),為了 在編碼器 INDEX 訊號發生後,立即使用 MCC\_GetENCLatchValue()讀取閂鎖暫 存器內的紀錄值,可以使用編碼器 INDEX 訊號觸發中斷函式功能。要使用此項 功能首先需串接自訂的中斷服務函式並開啟。

Step 3:宣告中斷服務函式

void stdcall ENC\_ISR\_Function(ENCINT\_EX \*pstINTSource);

Step 3:串接中斷服務函式

MCC\_SetENCRoutineEx(ENC\_ISR\_Function, CARD\_INDEX);

Step 4:開啟編碼器 index 訊號觸發中斷服務函式功能 MCC\_EnableENCIndexTrigger(CHANNEL\_INDEX, CARD\_INDEX);

```
Step 4:定義中斷服務常式
void _stdcall ENC_ISR_Function(ENCINT_EX *pstINTSource) 
{ 
    if (pstINTSource->INDEX0)// 判斷是否由 INDEX 訊號所觸發
   { 
       // 讀取閂鎖暫存器內的紀錄值
       MCC_GetENCLatchValue(&lLatchValue, CHANNEL_INDEX, 
   CARD_INDEX); 
   } 
}
```
更詳細的說明請參考"**EPCIO Series** 運動控制函式庫使用手冊"。

<span id="page-45-0"></span>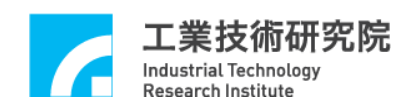

# **25.** 近端接點**(Local I/O)**訊號控制與觸發中斷服務函式功能

## 相關函式

MCC\_SetServoOn();

MCC\_SetServoOff()

MCC\_EnablePosReady()

MCC\_DisablePosReady()

MCC\_EnablePosReady()

MCC\_GetLimitSwitchStatus()

MCC\_GetHomeSensorStatus()

MCC\_SetLIORoutineEx()

MCC\_SetLIOTriggerType()

MCC\_EnableLIOTrigger()

## 範例程式

LIOTrigger.cpp

#### 內容說明

MCCL 提供對近端接點(Local I/O)包括 servo on/off、position ready 輸出訊號 的控制函式,另外也提供對 home sensor 與 hardware limit switch 輸入訊號的檢視 函式。

某些極限開關輸入接點的訊號能觸發使用者自訂的中斷服務函式,可以觸發 中斷服務函式的極限開關包括:

a. EPCIO-601/605/6000/6005: 共 7 點

Channel 0 Limit Switch +

Channel 1 Limit Switch +

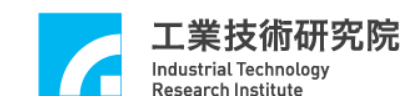

Channel 2 Limit Switch +

Channel 3 Limit Switch +

Channel 4 Limit Switch +

Channel 5 Limit Switch +

Channel 1 Limit Switch -

#### b. EPCIO-400/405/4000/4005:共 7 點

Channel 0 Limit Switch +

Channel 1 Limit Switch +

Channel 2 Limit Switch +

Channel 3 Limit Switch +

Channel 0 Limit Switch -

Channel 1 Limit Switch -

Channel 2 Limit Switch -

使用"輸入接點訊號觸發中斷服務函式"的步驟如下:

Step 1:使用 MCC\_SetLIORoutineEx()串接自訂的中斷服務函式 需先設計自訂的中斷服務函式,函式的宣告必須遵循下列的函式原型:

typedef void(\_stdcall \*LIOISR\_EX)(LIOINT\_EX\*)

例如自訂的函式可設計如下:

\_stdcall MyLIOFunction(LIOINT\_EX \*pstINTSource)

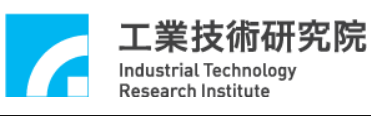

{

```
// 判斷是否因碰觸到 channel 0 limit switch +而觸發此函式
if (pstINTSource->LDI0) 
{ 
    // 碰觸到 channel 0 limit switch +時的處理程序
} 
// 判斷是否因碰觸到 channel 1 limit switch +而觸發此函式
if (pstINTSource->LDI1) 
{ 
    // 碰觸到 channel 1 limit switch +時的處理程序
}
```
不可以使用 "else if (pstINTSource->LDI1)" 類似的語法, 因 pstINTSource->LDI0 與 pstINTSource->LDI1 有可能同時不為 0。

接著使用 MCC\_SetLIORoutineEx(MyLIOFunction)串接自訂的中斷服務函 式。當自訂函式被觸發執行時,可以利用傳入自訂函式、被宣告為 LIOINT\_EX 的 pstINTSource 參數,判斷此刻自訂函式被呼叫是因碰觸到哪一個輸入接點所引 起。LIOINT\_EX 的定義如下:

typedef struct \_LIO\_INT\_EX

{

}

BYTE LDI0;

BYTE LDI1;

BYTE LDI3;

BYTE LDI2;

BYTE LDI4;

BYTE LDI5;

BYTE LDI6;

BYTE TIMER;

} LIOINT\_EX;

LIOINT\_EX 中各欄位的對應接點定義如下:

EPCIO-601/605/6000/6005 EPCIO-400/405/4000/4005 LDI0 Channel 0 Limit Switch+ Channel 0 Limit Switch+ LDI1 Channel 1 Limit Switch+ Channel 1 Limit Switch+ LDI2 Channel 2 Limit Switch+ Channel 2 Limit Switch+ LDI3 Channel 3 Limit Switch+ Channel 3 Limit Switch+ LDI4 Channel 4 Limit Switch+ Channel 0 Limit Switch-LDI5 Channel 5 Limit Switch+ Channel 1 Limit Switch-LDI6 Channel 0 Limit Switch- Channel 2 Limit Switch-

這些欄位的值如果不為 0,表示該欄位的對應接點目前有訊號輸入;例如在 MyLIOFunction()中所輸入的參數 pstINTSource-> LDI2 如果不為 0,表示碰觸到 channel 2 limit switch  $+ \circ$ 

Step 2:使用 MCC\_SetLIOTriggerType()設定觸發型態

觸發型態可設定為上緣(Rising Edge)觸發、下緣(Falling Edge)觸發或是轉態

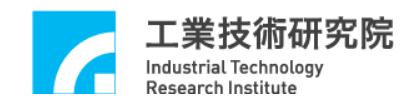

(Level Change)觸發。MCC\_SetLIOTriggerType()的輸入參數可為:

LIO\_INT\_RISE 上緣觸發(Default)

LIO\_INT\_FALL 下緣觸發

LIO\_INT\_LEVEL 轉態觸發

Step 3:最後使用 MCC\_EnableLIOTrigger()開啟" 輸入接點訊號觸發中斷服務函

式"功能。

也可以使用 MCC\_DisableLIOTrigger()關閉此項功能

# <span id="page-50-0"></span>**26.** 計時器計時終了觸發中斷服務函式功能

## 相關函式

MCC\_SetLIORoutineEx();

MCC\_SetTimer()

MCC\_EnableTimer()

MCC\_EnableTimerTrigger()

#### 範例程式

TimerTrigger.cpp

#### 內容說明

利用 MCCL 可以設定 EPCIO Series 運動控制卡上 24 bits 計時器的計時時 間,在啟動計時功能並在計時終了時(也就是計時器的計時值等於設定值),將觸 發使用者自訂的中斷服務函式,並重新開始計時,此過程將持續至關閉此項功能 為止。要使用"計時器計時終了觸發中斷服務函式"功能的步驟如下:

Step 1:使用 MCC\_SetLIORoutineEx()串接自訂的中斷服務函式

如未曾呼叫過 MCC\_SetLIORoutineEx(),請參考前面對此步驟的說明(請參 考"**25.** 近端接點**(Local I/O)**訊號控制與觸發中斷服務函式功能"此章節);如已呼 叫過 MCC\_SetLIORoutineEx(),則只需在自訂的函式中加入對傳入參數 (pstINTSource)"計時器計時終了"欄位( TIMER)的判斷即可,請參考下例:

#### \_stdcall MyLIOFunction(LIOINT\_EX \*pstINTSource)

{

// 判斷是否因計時器計時終了而觸發此函式

if (pstINTSource->TIMER)

{

}

// 計時器計時終了時的處理程序

Step 2:使用 MCC\_SetTimer()設定計時器之計時時間,計時單位為 System Clock(25ns)

Step 3:使用 MCC\_EnableTimerTrigger()開啟"計時終了觸發中斷服務函式"功能

Step 4:使用 MCC\_EnableTimer()開啟計時器計時功能

<span id="page-52-0"></span>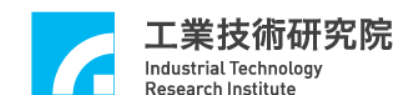

# **27. Watch Dog** 功能

# 相關函式

MCC\_SetLIORoutineEx()

MCC\_SetTimer()

MCC\_SetWatchDogTimer()

MCC\_SetWatchDogResetPeriod()

MCC\_EnableTimer()

MCC\_EnableWatchDogTimer()

## 範例程式

WatchDog.cpp

#### 內容說明

當使用者開啟 watch dog 功能後,必須在 watch dog 計時終了前(也就是 watch dog 的計時值等於設定的比較值前),使用 MCC\_RefreshWatchDogTimer()清除 watch dog 的計時內容。否則一但 watch dog 的計時值等於設定的比較值時,將發 生 reset 硬體的動作。使用 watch dog 的步驟如下:

Step 1:使用 MCC\_SetTimer()設定計時器之計時時間,計時單位為 System Clock(25ns)。

Step 2:MCC\_SetWatchDogTimer()設定 watch dog 計時器比較值

Watch dog 計時器比較值為 16-bit 數值,使用計時器之計時時間作為 time base。也就是說如果使用下列的程式碼:

## MCC\_SetTimer(1000000, CARD\_INDEX);

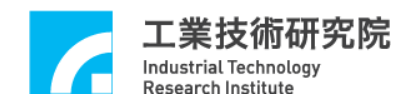

MCC\_SetWatchDogTimer(2000, CARD\_INDEX);

此時表示第 0 張卡的 watch dog 計時器的比較值設定為(25ns × 1000000)×  $2000 = 50s$ 

Step 3:使用 MCC\_SetWatchDogResetPeriod()設定 reset 訊號持續時間

可透過本函式可規劃因 watch dog 功能所產生 reset 硬體動作的持續時間,設 定單位為 system clock(25ns)。

Step 4:使用 MCC\_EnableTimer()開啟計時器計時功能

Step 5: 必須在 watch dog 計時終了前,使用 MCC\_RefreshWatchDogTimer()清除 watch dog 的計時內容。

使用者可搭配"計時器計時終了觸發中斷服務函式"功能, 在 watch dog reset 硬體動作前先以警示,並在計時中斷服務函式內進行必要的處理。

# <span id="page-54-0"></span>**28.** 設定與讀取**Remote I/O**輸出、入接點訊號

## 相關函式

MCC\_EnableRIOSetControl()

MCC\_EnableRIOSlaveControl()

MCC\_GetRIOInputValue()

MCC\_SetRIOOutputValue()

#### **MCC\_EnquRIOOutputValue ()**

#### 範例程式

RIOCtrl.cpp、RIOEnqu.cpp

#### 內容說明

每張 EPCIO Series 運動控制卡擁有兩個 Remote I/O 卡的接頭(稱為 Remote I/O Set 0 與 Remote I/O Set 1, 統稱為 Remote I/O Master 端),可同時控制兩張 Remote I/O 卡(或稱為 Remote I/O Slave 端)。每張 Remote I/O 卡各提供 64 個輸出 接點與 64 個輸入接點。

使用 EnableRIOSetControl()與 EnableRIOSlaveControl()啟動資料傳輸功能, 下面為使用範例,此時開啟第一張卡(編號為 0)Remote I/O Set 0 與他的 Slave 端 的資料傳輸功能。

EnableRIOSetControl(RIO\_SET0, CARD\_INDEX);

EnableRIOSlaveControl(RIO\_SET0, CARD\_INDEX);

在完成初始設定後,用低電位(ECOM-)接觸接點, MCC\_GetRIOInputValue() 即可讀取輸入接點的訊號狀態;也可以使用MCC\_SetRIOOutputValue()設定輸出 接點的訊號狀態。使用MCC\_SetRIOOutputValue()設定輸出接點的訊號狀態,命 令存放(Put)在專屬的運動命令緩衝區(Motion Command Queue)中,依序執行。

<span id="page-55-0"></span>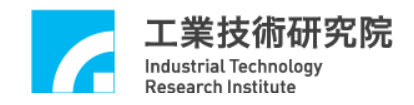

# **29.** 讀取**Remote I/O**訊號傳輸狀態

## 相關函式

MCC\_EnableRIOSetControl()

MCC\_EnableRIOSlaveControl()

MCC\_GetRIOTransStatus()

MCC\_GetRIOMasterStatus()

MCC\_GetRIOSlaveStatus()

#### 範例程式

RIOStatus.cpp

#### 內容說明

使用 MCC\_GetRIOTransStatus()可以隨時監控各 Remote I/O Set 的資料傳輸 狀態。當出現資料傳輸錯誤的情況時,可以使用 MCC\_GetRIOMasterStatus()與 MCC\_GetRIOSlaveStatus()所獲得的資訊獲知傳輸錯誤訊息是來自運動控制卡, 或來自 Remote IO 卡。

用 MCC\_GetRIOTransStatus() 、 MCC\_GetRIOMasterStatus() 與 MCC\_GetRIOSlaveStatus()所讀取的狀態如果為 1 表示處於正常資料傳輸狀態, 如果為 0 表示處於資料傳輸錯誤。下面為使用範例。

#### WORD wTransStatus;

// 讀取傳輸狀態

MCC\_GetRIOTransStatus( &wTransStatus, RIO\_SET0, CARD\_INDEX);

wTransStatus 如果為 1 表示處於正常資料傳輸狀態,如果為 0 表示處於資料傳輸

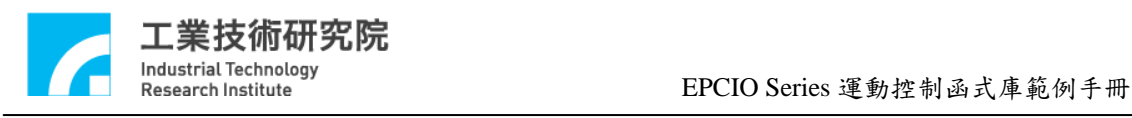

錯誤。

<span id="page-57-0"></span>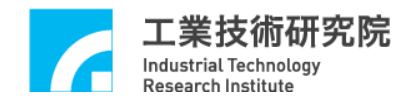

# **30. Remote I/O**輸入接點訊號觸發中斷服務函式

## 相關函式

MCC\_EnableRIOSetControl()

MCC\_EnableRIOSlaveControl()

MCC\_SetRIORoutineEx()

MCC\_SetRIOTriggerType()

MCC\_EnableRIOInputTrigger()

## 範例程式

RIOInput.cpp

#### 內容說明

每一張Remote IO卡前四個輸入接點(RIO\_DI0、RIO\_DI1、RIO\_DI2、RIO\_DI3*)* 的訊號可觸發使用者自訂的中斷服務函式,使用"輸入接點訊號觸發中斷服務函 式"的步驟如下:

Step 1:使用 MCC\_SetRIORoutineEx()串接自訂的中斷服務函式 需先設計自訂的中斷服務函式,函式的宣告必須遵循下列的定義:

typedef void(\_stdcall \*RIOISR\_EX)(RIOINT\_EX\*)

例如自訂的函式可設計如下:

\_stdcall MyRIOFunction(RIOINT\_EX \*pstINTSource)

{

// 判斷是否由 Set 0 的 Digital Input 0 所觸發

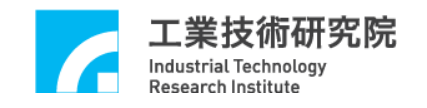

if (pstINTSource->SET0\_DI0)

// Digital Input 0 訊號改變時的處理程序

}

{

}

接著使用 MCC\_SetRIORoutineEx()串接自訂的中斷服務函式,此函式的原 型如下,其中 pfnRIORoutine 為使用者自訂中斷服務函式的函式指標,例如 MyRIOFunction。:

int MCC\_SetRIORoutineEx( RIOISR\_EX pfnRIORoutine, WORD wCardIndex)

Step 2:設定 Remote I/O Digital Input 訊號觸發中斷服務函式的方式

使用 MCC\_SetRIOTriggerType()設定 Remote I/O Digital Input 訊號觸發中斷 服務函式的方式為「前緣觸發」、「後緣觸發」或「轉態觸發」。

Step 3:使用 MCC\_EnableRIOInputTrigger()開啟輸入接點訊號觸發中斷服務函式 的功能

下面為使用 MCC\_EnableRIOInputTrigger()的範例,此時開啟 Remote I/O Set 0 輸入接點訊號觸發中斷服務函式的功能。

MCC\_EnableRIOInputTrigger(RIO\_SET0, CARD\_INDEX);

<span id="page-59-0"></span>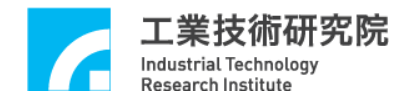

# **31. Remote I/O**資料傳輸錯誤觸發中斷服務函式

## 相關函式

MCC\_EnableRIOSetControl()

MCC\_EnableRIOSlaveControl()

MCC\_SetRIORoutineEx()

MCC\_EnableRIOTransTrigger()

## 範例程式

RIOError.cpp

#### 內容說明

除了可以使用 MCC\_GetRIOTransStatus()、MCC\_GetRIOMasterStatus()與 MCC\_GetRIOSlaveStatus()隨時監控 Remote IO 的資料傳輸狀態外,也可在資料傳 輸錯誤時觸發使用者自訂的中斷服務函式,此項功能提供使用者即時處理資料傳 輸錯誤的現象。此項功能的使用步驟如下:

Step 1:使用 MCC\_SetRIORoutineEx()串接自訂的中斷服務函式 需先設計自訂的中斷服務函式,函式的宣告必須遵循下列的定義:

typedef void(\_stdcall \*RIOISR\_EX)(RIOINT\_EX\*)

例如自訂的函式可設計如下:

\_stdcall MyRIOFunction(RIOINT\_EX \*pstINTSource)

{

// 判斷是否 Set 0 發生資料傳輸錯誤

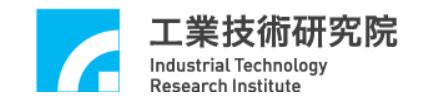

if (pstINTSource->SET0\_FAIL) { // 資料傳輸錯誤發生時的處理程序 } }

接著使用 MCC\_SetRIORoutineEx()串接自訂的中斷服務函式,此函式的原 型如下,其中 pfnRIORoutine 為使用者自訂中斷服務函式的函式指標,例如 MyRIOFunction。

int MCC\_SetRIORoutineEx( RIOISR\_EX pfnRIORoutine, WORD wCardIndex)

其中 pfnRIORoutine 為使用者自訂中斷服務函式的函式指標,例如 MyRIOFunction。

Step 2:使用 MCC\_EnableRIOTransTrigger()開啟資料傳輸錯誤觸發中斷服務函式 功能

下面為使用 MCC\_EnableRIOInputTrigger()的範例,此時開啟 Remote I/O Set 0 資料傳輸錯誤觸發中斷服務函式的功能。

MCC\_EnableRIOTransTrigger(RIO\_SET0, CARD\_INDEX);

# <span id="page-61-0"></span>**32.** 規劃**DAC**類比電壓輸出

## 相關函式

MCC\_StartDACConv()

MCC\_SetDACOutput()

## 範例程式

DACOutput.cpp

#### 內容說明

假使某一個運動軸不使用 Voltage Command 操作模式,則該運動軸相對的 D/A 輸出 Channel 可用來作為一般的類比電壓輸出 Channel。

使用 MCC\_StartDACConv()開始進行 DAC 轉換, 呼叫 MCC\_InitSystem(...) 成功後, MCCL 也會自動呼叫此函式;最後使用 MCC\_SetDACOutput()輸出電壓 值。

<span id="page-62-0"></span>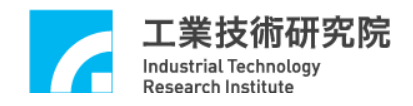

# **33. ADC**電壓輸入單次轉換

## 相關函式

MCC\_SetADCConvMode()

MCC\_SetADCConvType()

MCC\_SetADCSingleChannel()

MCC\_StartADCConv()

## 範例程式

ADC1Time.cpp

#### 內容說明

本範例程式規劃 ADC 的 Channel 0 進行單次的正負電壓型式 (EPCIO-400/601:-10~10V, EPCIO-4000/6000:-5~5V)電壓轉換,並讀取輸 入的電壓值。此項功能的使用步驟如下:

Step 1:設定轉換模式為單次電壓轉換模式

MCC\_SetADCConvMode(ADC\_MODE\_SINGLE, CARD\_INDEX);

Step 2: 設定電壓轉換型式為雙極性模式 (EPCIO-400/601:-10V ~ 10V, EPCIO-4000/6000:  $-5V \sim 5V$ )

MCC\_SetADCConvType(ADC\_TYPE\_BIP, 0, CARD\_INDEX);

Step 3:設定單次電壓轉換的 Channel

MCC\_SetADCSingleChannel(0, CARD\_INDEX);

Step 4:進行單次電壓轉換功能

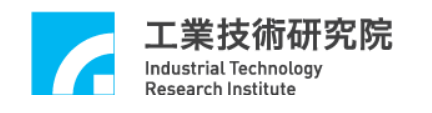

MCC\_StartADCConv(CARD\_INDEX);

當使用單次電壓轉換模式的情形下,如需更新讀取的電壓值,需再次呼叫 MCC\_StartADCConv(CARD\_INDEX);也可以使用 MCC\_GetADCWorkStatus()判 斷單次電壓轉換動作是否完成。

<span id="page-64-0"></span>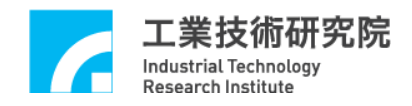

# **34. ADC**電壓輸入連續轉換

## 相關函式

MCC\_SetADCConvMode()

MCC\_SetADCConvType()

MCC\_EnableADCConvChannel()

MCC\_StartADCConv()

## 範例程式

ADCInput.cpp

#### 內容說明

本範例程式規劃 ADC 的 Channel 0 進行進行連續的正負電壓型式(ISA Bus:-10V~10V, PCI Bus:-5V~5V)電壓轉換,並讀取輸入的電壓值。此項功 能的使用步驟如下:

Step 1:設定轉換模式為連續電壓轉換模式

MCC\_SetADCConvMode(ADC\_MODE\_FREE, CARD\_INDEX);

Step 2: 設定電壓轉換型式為雙極性模式(ISA Bus: -10V~10V, PCI Bus: -5V~ 5V)

MCC\_SetADCConvType(ADC\_TYPE\_BIP, 0, CARD\_INDEX);

Step 3:開啟 Channel 0 電壓轉換功能

MCC\_EnableADCConvChannel(0, CARD\_INDEX);

Step 4:開啟電壓轉換功能

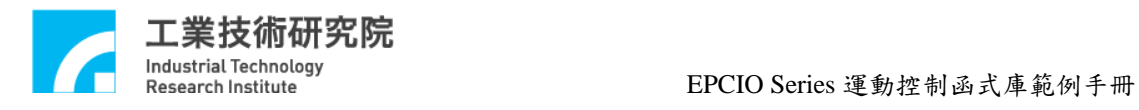

MCC\_StartADCConv(CARD\_INDEX)

# <span id="page-66-0"></span>**35. ADC**比較器中斷功能控制

## 相關函式

MCC\_SetADCRoutine()

MCC\_SetADCConvMode()

MCC\_SetADCConvType()

MCC\_SetADCCompValue()

MCC\_SetADCCompType()

MCC\_EnableADCCompTrigger()

MCC\_EnableADCConvChannel()

MCC\_StartADCConv()

#### 範例程式

ADCComp.cpp

#### 內容說明

本範例程式設定 ADC 的 Channel 0 比較器之比較值,當比較條件成立且電 壓由高到低時將觸發使用者自訂的中斷處理函式。本範例將連續進行 ADC 轉 換,也就是當比較條件成立時中斷將被連續觸發。此項功能的使用步驟如下:

Step 1:串接使用者自訂的中斷服務函式

MCC\_SetADCRoutine(ADC\_ISR\_Function, CARD\_INDEX);

使用者自訂的中斷服務函式可定義如下:

void \_stdcall ADC\_ISR\_Function(ADCINT \*pstINTSource)// ADC 中斷服務程式 {

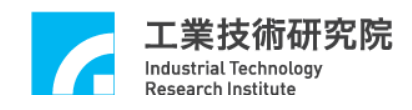

if (pstINTSource->COMP0)// 判斷是否滿足比較條件

nISRCount++;

}

Step 2:設定轉換模式為連續轉換

MCC\_SetADCConvMode(ADC\_MODE\_FREE, CARD\_INDEX);

Step 3 :設定電壓轉換型式為雙極性模式 (EPCIO-400/601 : -10V ~ 10V,

EPCIO-4000/6000:  $-5V \sim 5V$ )

MCC\_SetADCConvType(ADC\_TYPE\_BIP, 0, CARD\_INDEX);

Step 4:設定電壓比較器的比較值

MCC\_SetADCCompValue(2.0, 0, CARD\_INDEX);

Step 5:設定電壓比較條件為由高電壓到低電壓

MCC\_SetADCCompType(ADC\_COMP\_FALL, 0, CARD\_INDEX);

Step 6:開啟電壓比較器觸發使用者自訂的中斷處理函之功能

MCC\_EnableADCCompTrigger(0, CARD\_INDEX);

Step 7:開啟 Channel 0 電壓轉換功能

MCC\_EnableADCConvChannel(0, CARD\_INDEX);

Step 8:開啟電壓轉換功能

MCC\_StartADCConv(CARD\_INDEX)

<span id="page-68-0"></span>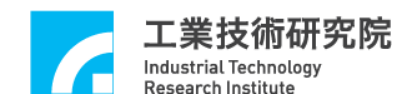

# **36. ADC**標籤**Channel**觸發中斷服務函式功能

#### 相關函式

MCC\_SetADCRoutine()

MCC\_SetADCConvMode()

MCC\_SetADCConvType()

MCC\_SetADCTagChannel()

MCC\_EnableADCTagTrigger()

MCC\_EnableADCConvChannel()

MCC\_StartADCConv()

#### 範例程式

ADCTag.cpp

#### 內容說明

本範例程式設定 ADC 的 Channel 0 為標籤 Channel, 在標籤 Channel 完成電 壓轉換後將觸發使用者自訂的中斷服務函式。本範例將連續進行 ADC 轉換,因 此當完成電壓轉換時中斷服務函式將被連續觸發。此項功能的使用步驟如下:

Step 1:串接使用者自訂的中斷服務函式

MCC\_SetADCRoutine(ADC\_ISR\_Function, CARD\_INDEX);

使用者自訂的中斷服務函式可定義如下:

void \_stdcall ADC\_ISR\_Function(ADCINT \*pstINTSource)// ADC 中斷服務函式 {

// 判斷標籤 Channel 是否完成電壓轉換,若是則中斷次數加 1

if (pstINTSource->TAG)

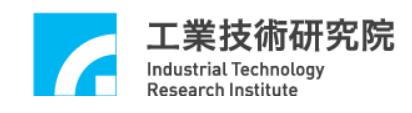

nISRCount++;

}

Step 2:設定轉換模式為連續轉換

MCC\_SetADCConvMode(ADC\_MODE\_FREE, CARD\_INDEX);

Step 3 :設定電壓轉換型式為雙極性模式 (EPCIO-400/601 : -10V ~ 10V, EPCIO-4000/6000:  $-5V \sim 5V$ )

MCC\_SetADCConvType(ADC\_TYPE\_BIP, 0, CARD\_INDEX);

Step 4:設定標籤 Channel

MCC\_SetADCTagChannel(TAG\_CHANNEL\_INDEX);

Step 5:開啟標籤 Channel 觸發使用者自訂的中斷服務函式之功能

MCC\_EnableADCTagTrigger(CARD\_INDEX);

Step 6:開啟 Channel 0 電壓轉換功能

MCC\_EnableADCConvChannel(0, CARD\_INDEX);

Step 7:開啟電壓轉換功能

MCC\_StartADCConv(CARD\_INDEX)

<span id="page-70-0"></span>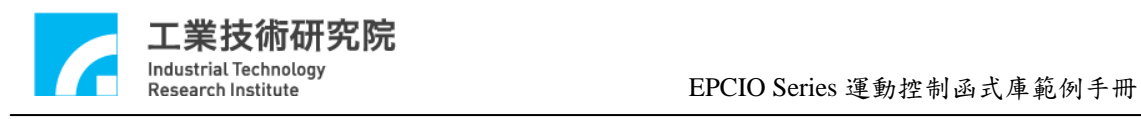

附錄

# **Revision History**

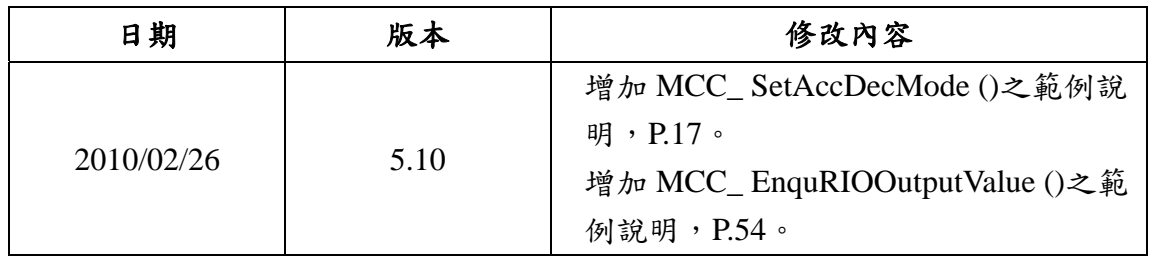